# **NÁVOD K OBSLUZE** Smart RGB WiFi LED pásek F1

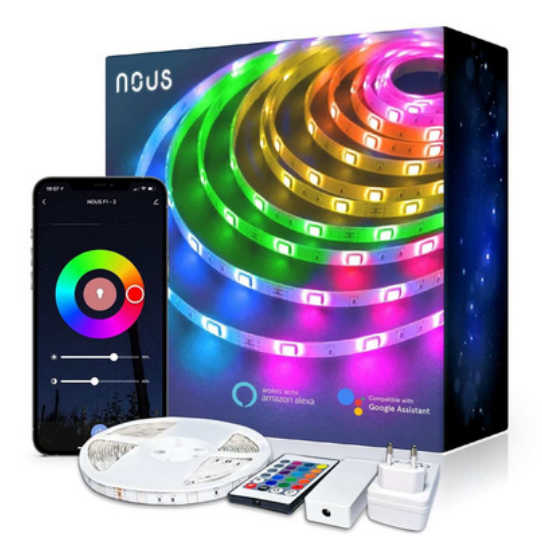

Budete potřebovat aplikaci Nous Smart Home. Naskenujte QR kód nebo si jej stáhněte z **[přímého](https://a.smart321.com/noussmart) [odkazu](https://a.smart321.com/noussmart)**

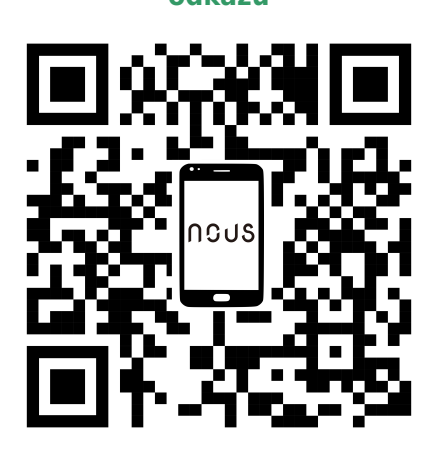

**Jak připojit a používat**

#### **Zaregistrujte se pomocí svého mobilního čísla/e-mailu a poté se přihlaste**

- Spusťte aplikaci "Nous Smart Home".
- Vytvořte si nový účet nebo se přihlaste ke svému stávajícímu účtu.
- Klepnutím na "+" přidejte zařízení
- Ze seznamu produktů vyberte "Smart Strip".
- Zapněte napájení.
- Pokud kontrolka nebliká: Přepněte napájení do polohy vypnuto zapnuto vypnuto zapnuto vypnuto - zapnuto. Pokud kontrolka bliká: Potvrďte v aplikaci.
- Potvrďte síť Wi-Fi a heslo.

Zadejte název zařízení.

Poznámka: Název zařízení bude také používat Amazon Alexa a Google Home

## **Používání rychlého průvodce Amazon Echo**

Co budete potřebovat...

APP a účet Amazon Alexa NOUS APP a účet pro

chytrou domácnost (Uživatelé si musí zaregistrovat svůj vlastní účet, vybrat region jako "Spojené státy")

Echo, Echo Dot, Tap nebo jiná zařízení ovládaná hlasem Amazon.

Tip: Po úspěšné konfiguraci zařízení přejmenujte. Název zařízení se doporučuje používat pro snadnou výslovnost anglických slov.

(Amazon Echo podporuje angličtinu pouze dočasně)

### **Nastavte si reproduktor Echo pomocí aplikace Alexa**

- Přihlaste se pomocí účtu a hesla Alexa (Pokud nejste zaregistrováni, nejprve se zaregistrujte); Po přihlášení klikněte na nabídku vlevo nahoře, poté klikněte na "Nastavení" a vyberte "Nastavit nové zařízení";
- Vyberte zařízení (například Echo). Když se zobrazí správná stránka, dlouze stiskněte malou tečku na zařízení Echo, dokud se světlo nerozsvítí žlutě. Poté klikněte na "Pokračovat" v aplikaci.
- Vyberte WIFI uživatele a počkejte několik minut.
- Po úvodním videu klikněte na další krok, automaticky se přepne na "domovskou" stránku. Nyní je Echo připojeno k Alexa APP přes WiFi úspěšně.

## **Povolte naši dovednost v aplikaci Alexa**

- V pruhu voleb vyberte "Skills" a poté vyhledejte "NOUS Smart Home" ve vyhledávacím pruhu; Ve výsledcích vyhledávání vyberte "NOUS Smart Home" a poté klikněte na "Povolit".
- Zadejte uživatelské jméno a heslo, které jste si dříve zaregistrovali (podporujte pouze účet ve Spojených státech amerických); Když uvidíte správnou stránku, znamená to, že účet Alexa je propojen s účtem NOUS Smart Home.

## **Ovládání zařízení hlasem**

Po předchozí operaci můžete zařízení ovládat přes Echo.

**Objevování zařízení:** Za prvé, uživatelé musí říct Echo: "Echo (nebo Alexa), Discover my devices." Echo začne vyhledávat zařízení, která jsou přidána do NOUS Smart Home APP, bude trvat asi 20 sekund, než se zobrazí výsledek. Nebo můžete kliknout na "Objevit zařízení" v aplikaci Alexa, zobrazí se zařízení, která byla úspěšně nalezena. Poznámka: "Echo" je jedním z názvů probuzení, což může být kterékoli z těchto tří názvů (Nastavení): Alexa/Echo/Amazon.

**Seznam dovedností podpory**

Uživatel může ovládat zařízení podle následujících pokynů: Alexa, zapněte [zařízení] Alexa, vypněte [zařízení]

Upozornění: Název zařízení musí být v souladu s přidáním NOUS Smart Home APP.

\* Tento překlad může obsahovat nepřesnosti vzhledem k tomu, že byl vytvořen pomocí google překladače